**Request DNA sequencing:** To order DNA sequencing electronically go to our website at [www.umdnj.edu/mrfweb](http://www.umdnj.edu/mrfweb). Then click on Order DNA sequencing online link.

### **Step1:**

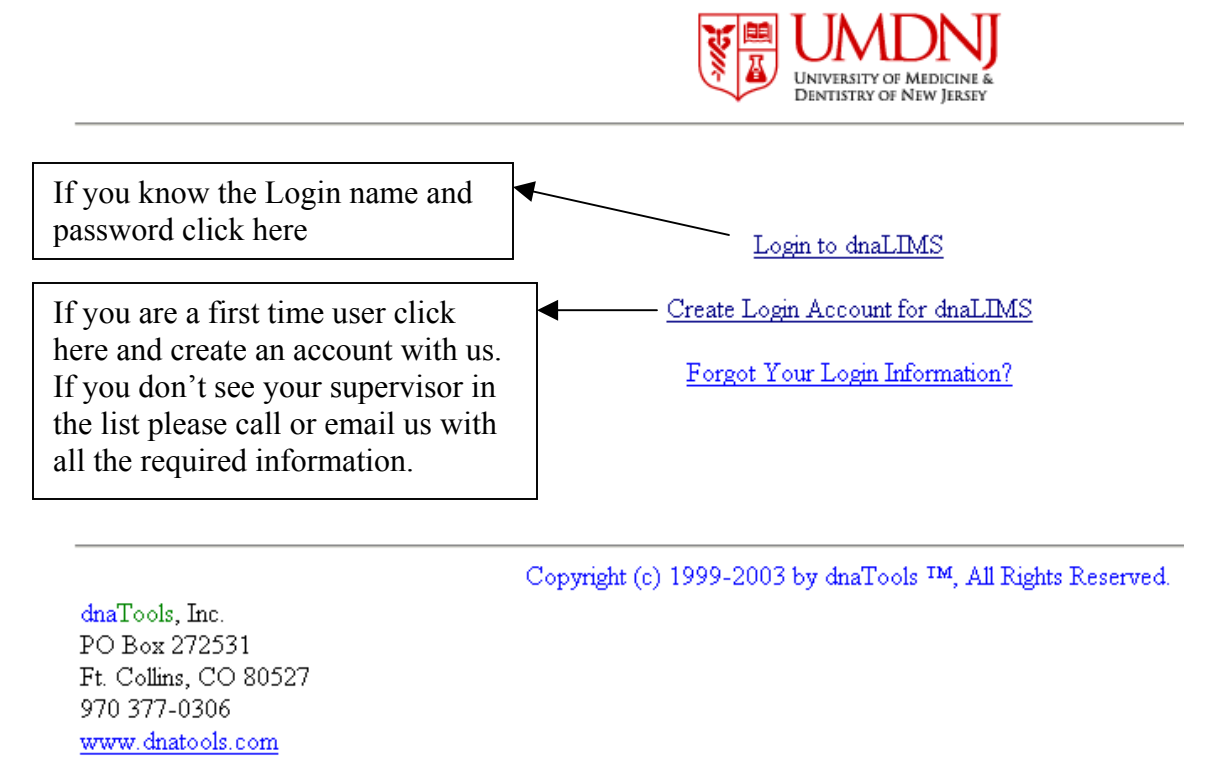

## **Step 2:** Click on Sequencing Request Form

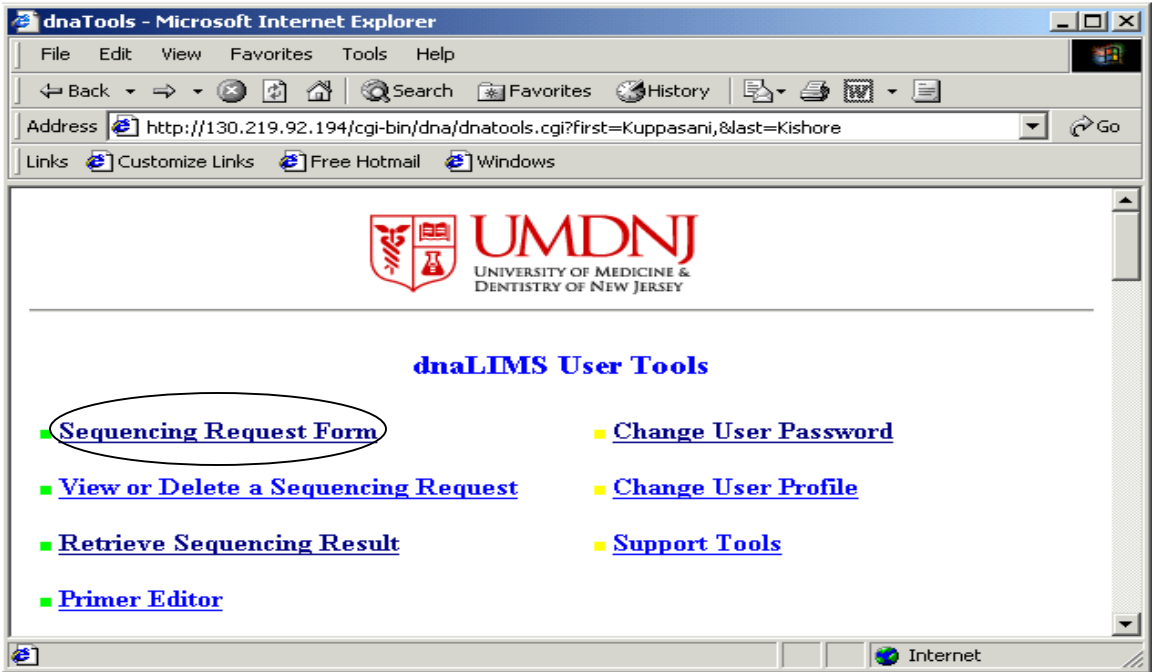

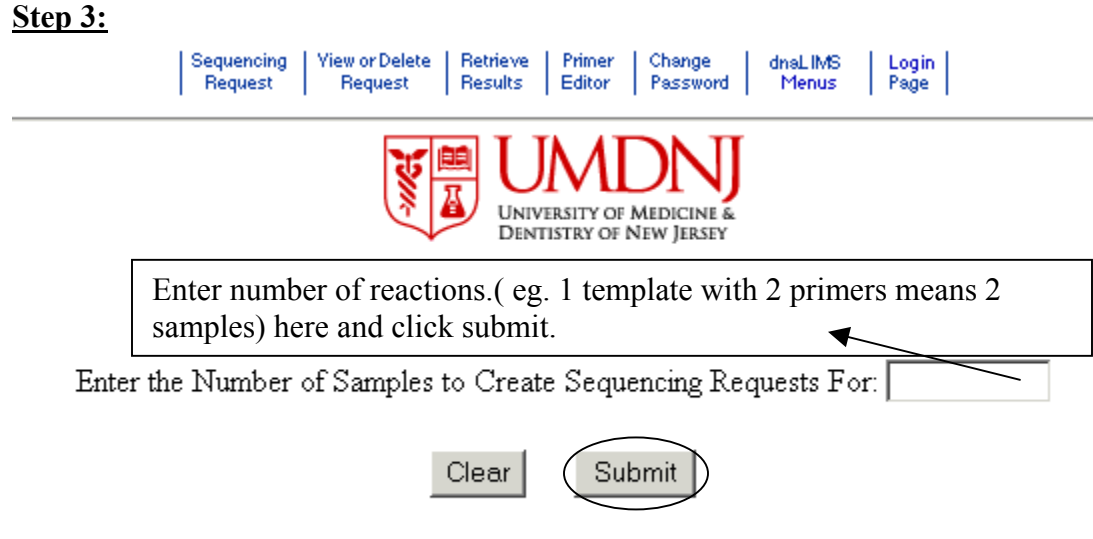

Copyright (c) 1998-2003 by dnaTools, All Rights Reserved.

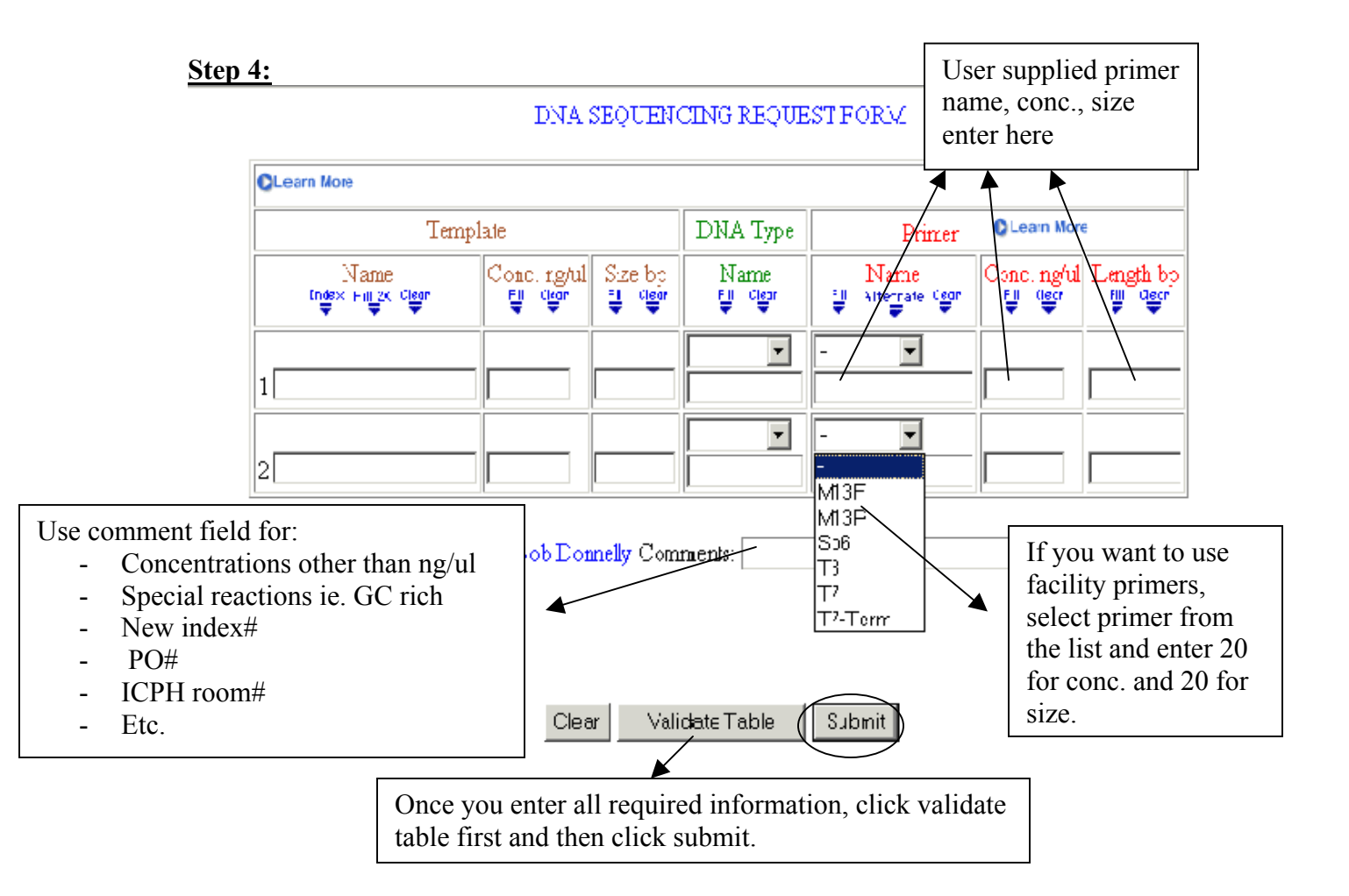

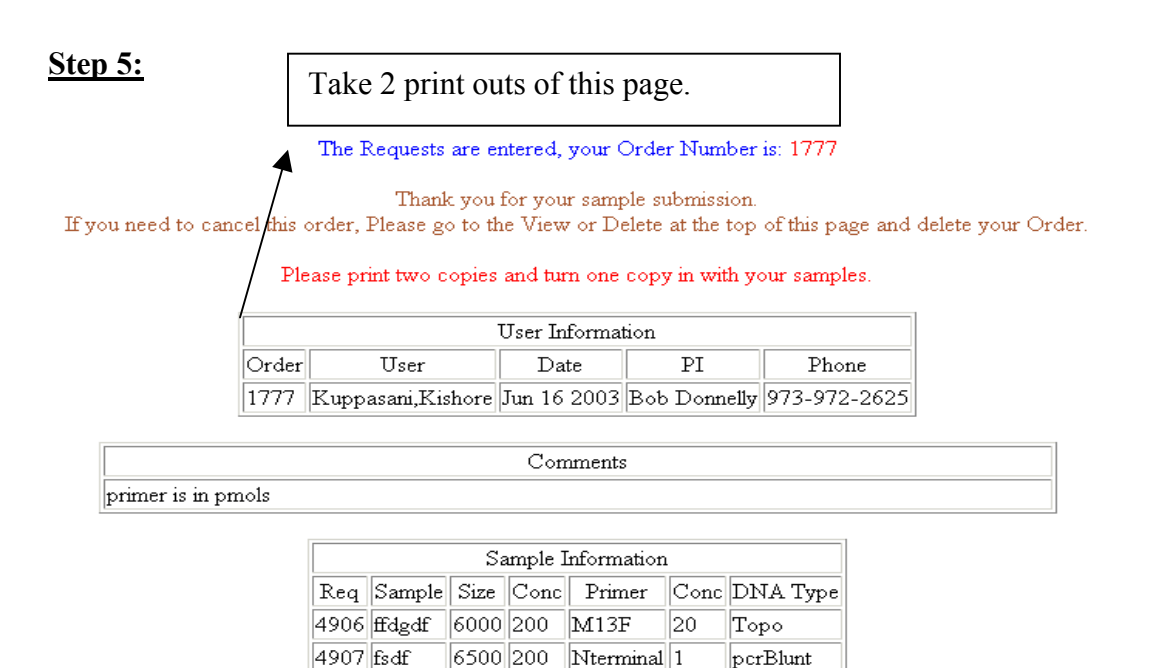

**Retrieving Results:** To get DNA sequencing results electronically go to our website at [www.umdnj.edu/mrfweb.](http://www.umdnj.edu/mrfweb) Then click on Order DNA sequencing online link.

**Step 1**: Login using your login name and password

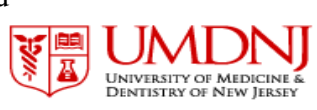

Login to dnaLIM Create Login Account for dnaLIMS Forgot Your Login Information?

dnaTools, Inc. PO Box 272531  $\rm{Ft.}$  Collins, CO 80527 970 377-0306 www.dnatools.com

Copyright (c) 1999-2003 by dnaTools IM, All Rights Reserved.

**Step2:** Click on Retrieve Sequencing Result link

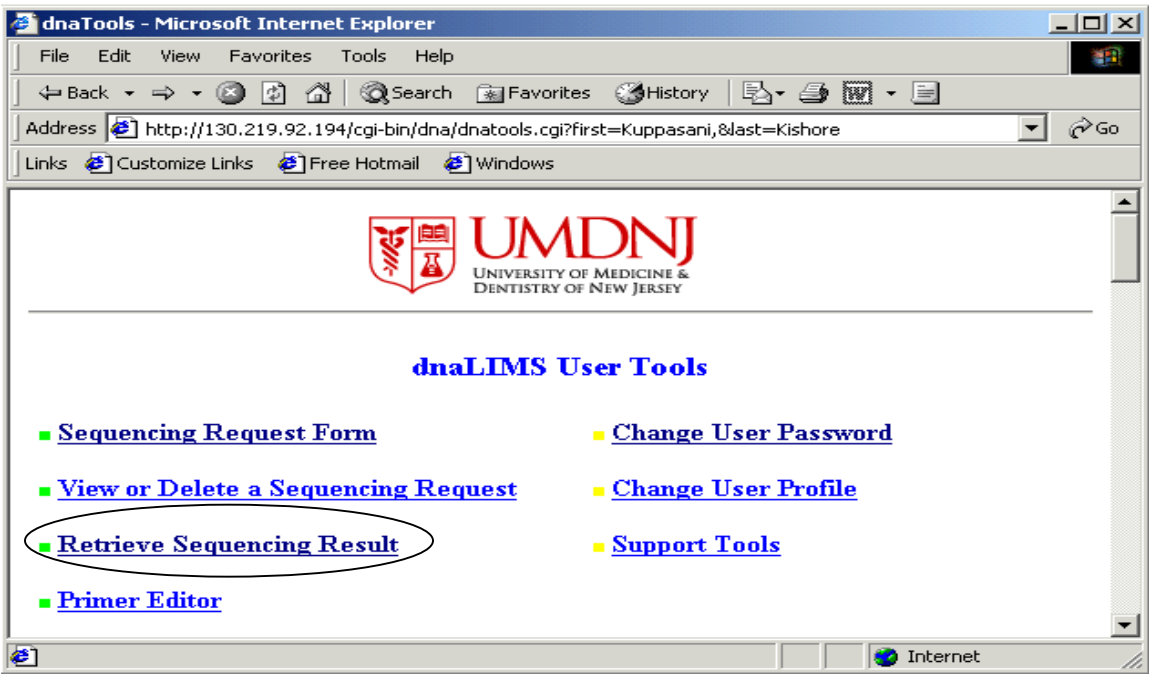

Step3: Select Order number from the box and click submit button.

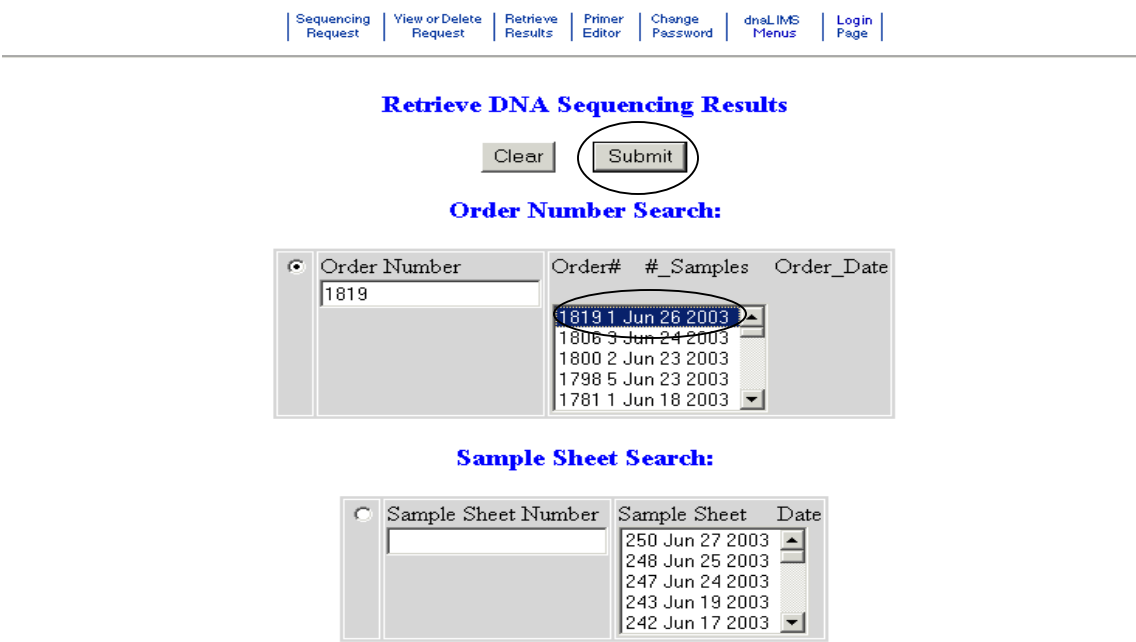

Order Number Search: Select a drop box entry to retrieve results from your Order.

Sample Sheet Search: Select a drop box entry to retrieve your results from your samples processed in this Sample Sheet.

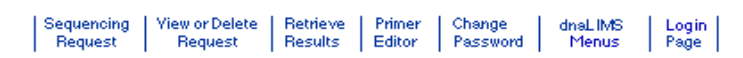

**Retrieve DNA Sequencing Results** 

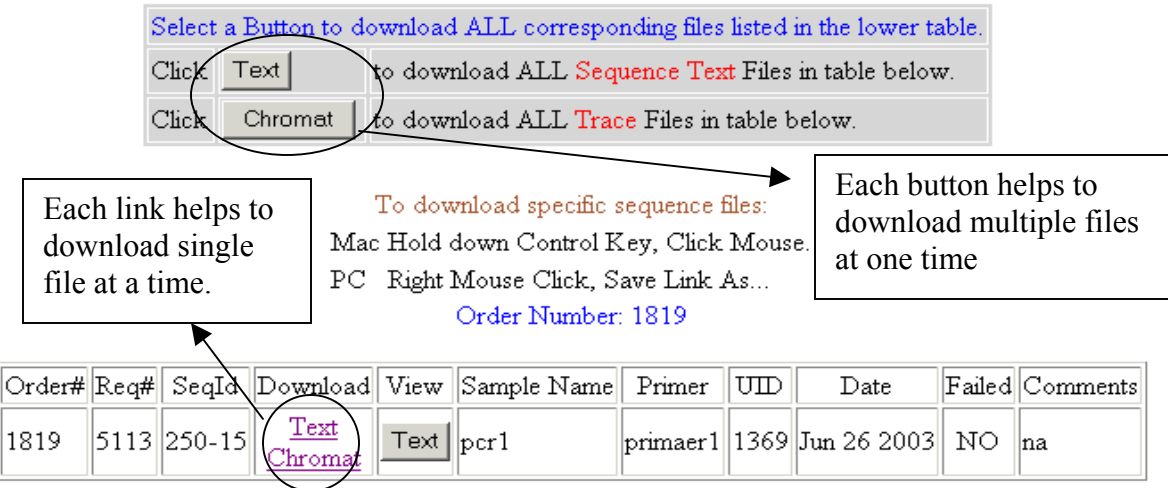

There are 1 samples.

### **Step5:**

Once you download your files in to your computer:

### **PC (windows computer):**

1. Download

Chromas<http://www.technelysium.com.au/chromas.html> **or** Chromview <http://blomiabase.umdnj.edu/software/index.htm>

- 2. Install it.
- 3. Open files using above programs

#### **Macintosh:**

- **1. Download Editview <http://www.appliedbiosystems.com/support/software/>**
- **2. Install it**
- **3. Download sequencing files from your account** 
	- Hold down Control Key, Click Mouse
	- In save as window, **change format from text to source**
- 4. Use **Converter program** to convert sequence files (.ab1) from windows version to Mac. (PC-Mac[http://www.umdnj.edu/mrfweb/dna%20sequencing.htm](http://www.umdnj.edu/mrfweb/dna sequencing.htm))

5. Open files using Editview

# **OR**

You can view electropherogram file (either PC or Mac) using Chromweb. You don't have to do any of the above steps.

Just go to<http://blomiabase.umdnj.edu/ChromeWeb/ChromeWeb.htm>

Further questions please call at 973-972-2625 or visit our website at [www.umdnj.edu/mrfweb](http://www.umdnj.edu/mrfweb)

**Note:** If you don't have an account with us, please call us or email us at [mrfadm@umdnj.edu](mailto:mrfadm@umdnj.edu) with all the information.